# **TestDirector** 的安装与管理

本文简单介绍了 TD 测试工具的安装,管理员权限的使用及对缺陷库的管理。

# 一、引言

TestDirector是Mercury Interactive 公司推出的基于WEB 的测试管理工具, 无论是通过Internet 还是通过Intranet 你都可以以基于Web 的方式来访问 TestDirector。

### 二、安装前期准备

TestDirector 需要一种数据库支持,所支持的数据库有 Access, SQL server, Oracle, Sybase, 我们以 SQL Server2000 为例。放入 SQL server2000 光盘, 在 自动运行导航界面中单击"安装数据库服务器",按向导安装即可,有不明之处, 请参考 Microsoft SQL Server 安装盘下的 Readme 文件。

# 三、安装 **TestDirector 7.6**

- 1. 在安装盘下执行setup.exe文件。(如在XP系统上安装,同时需要按住SHIFT 键,跳过系统版本检测,否则安装报错)。
- 2. 弹出如下图的界面

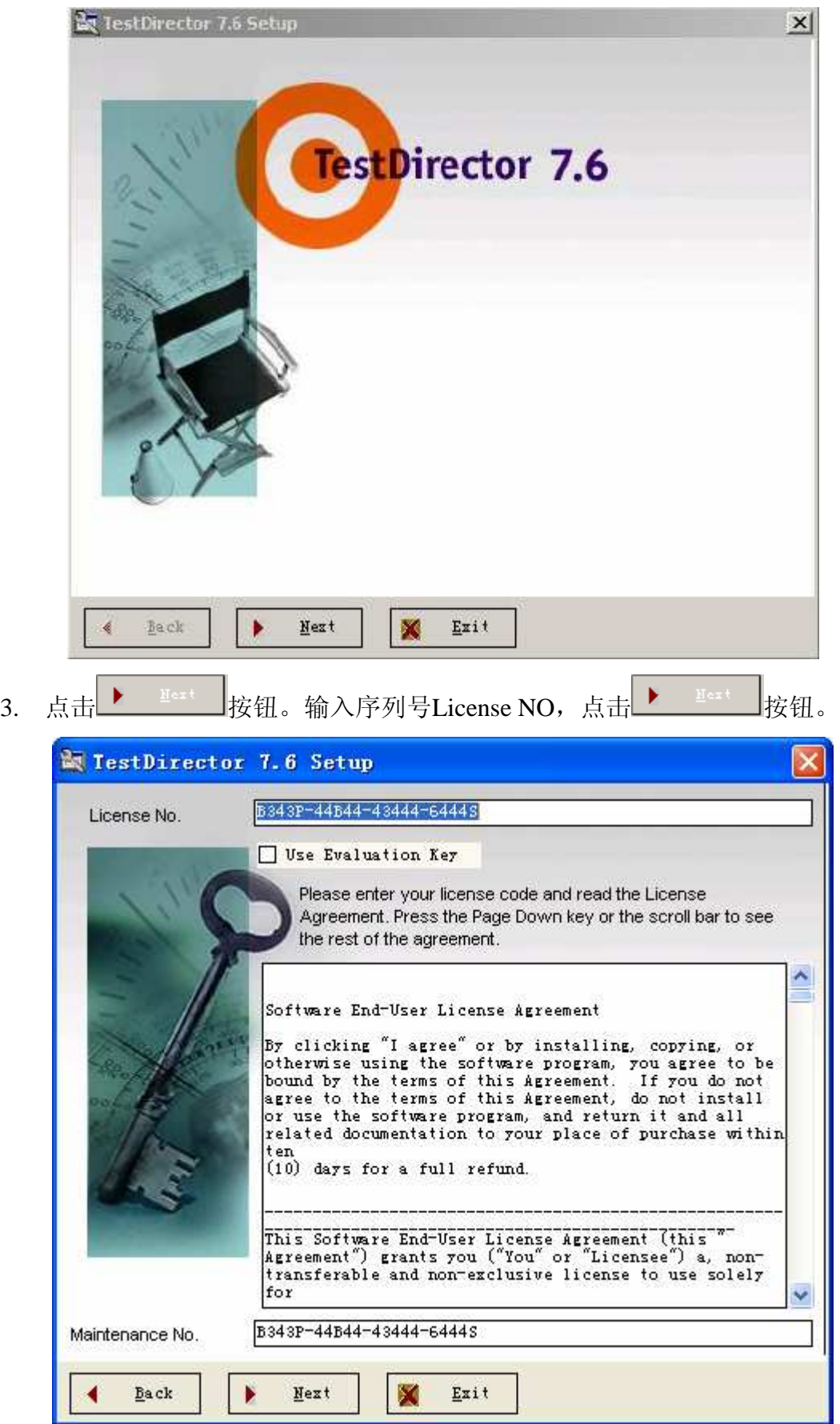

4. 选择支持的数据库服务器类型:MS-SQL server, Access, Sybase, Oracle,可选一

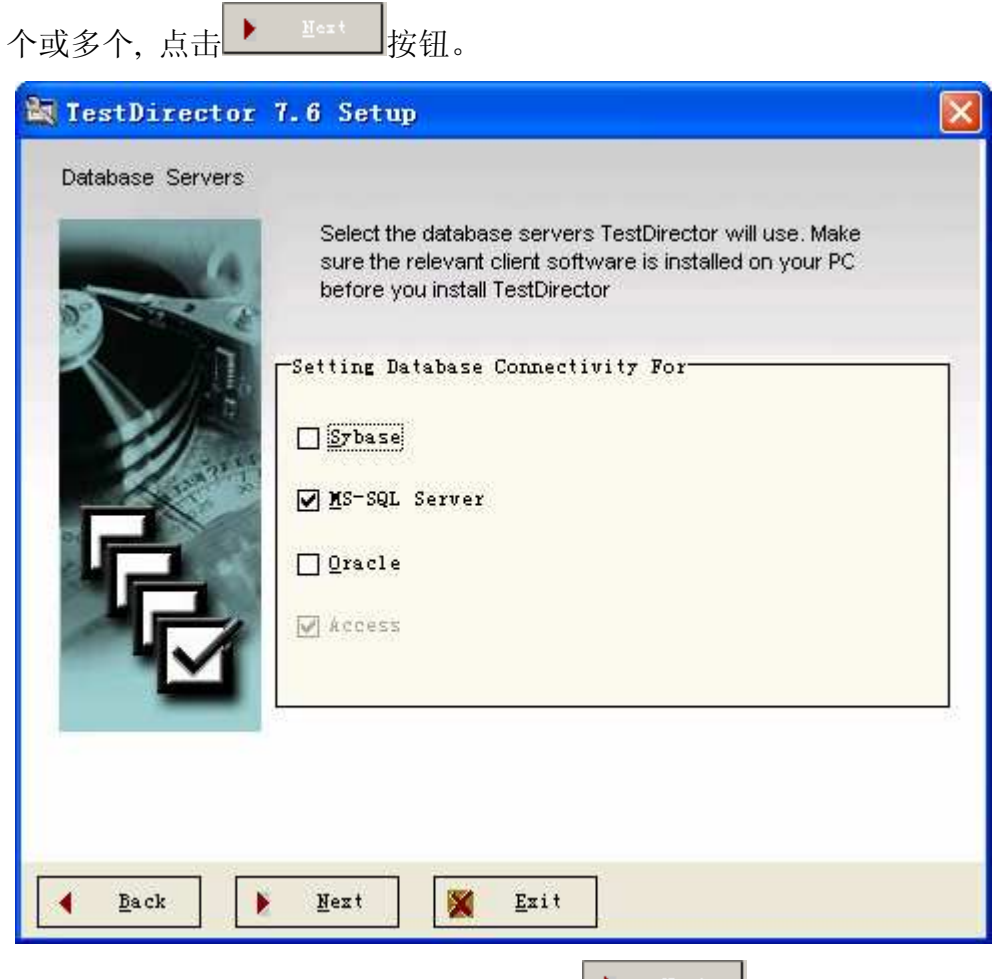

5. 输入连接串,这里我们采用默认的,点击

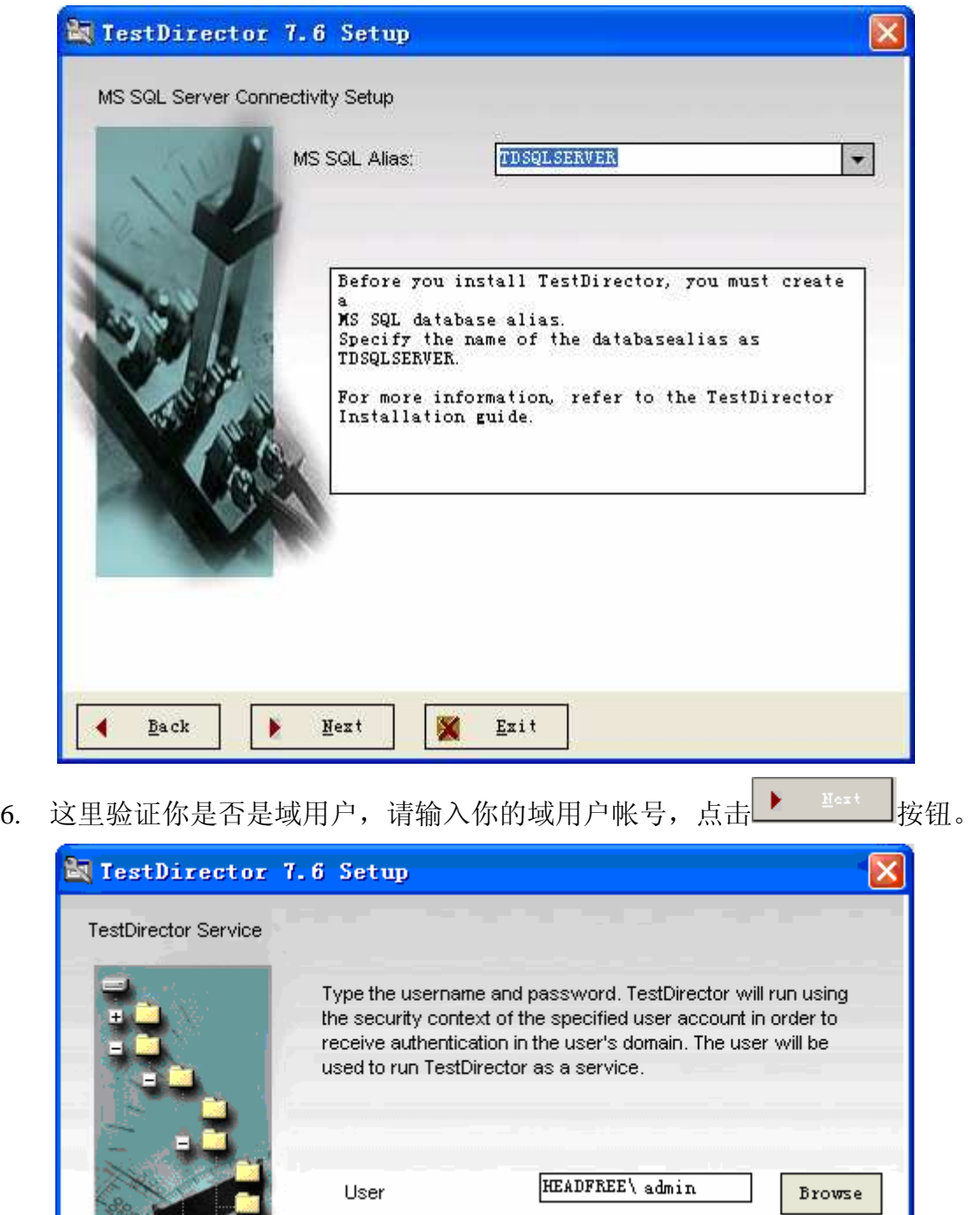

ſ Password Confirm Password  $\bar{\mathbf{x}}$ ∢  $\underline{\mathtt{Back}}$  $Y$ ext</u>  $Exit$ </u> ×

7. 设置你的域存储区的路径,这里保存了域存储区的相关信息(建议使用默认

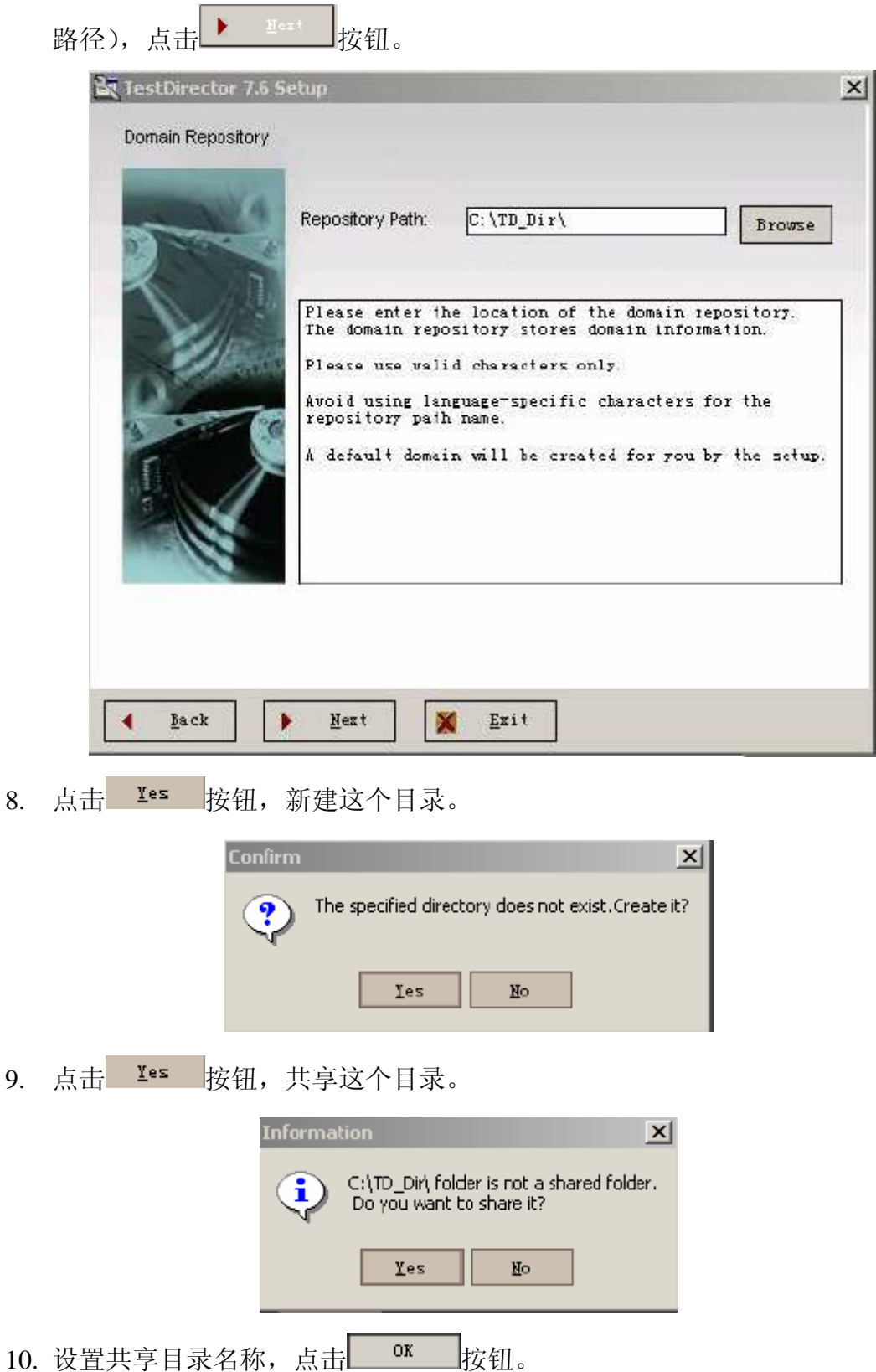

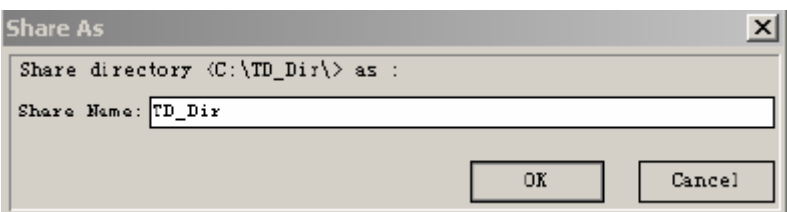

11. 设置邮件服务: 输入你用于发送邮件的SMTP服务名称(可以是IP), 或者用 系统IIS有的SMTP服务,我们选择的是Microsoft IIS SMTP Service,点击

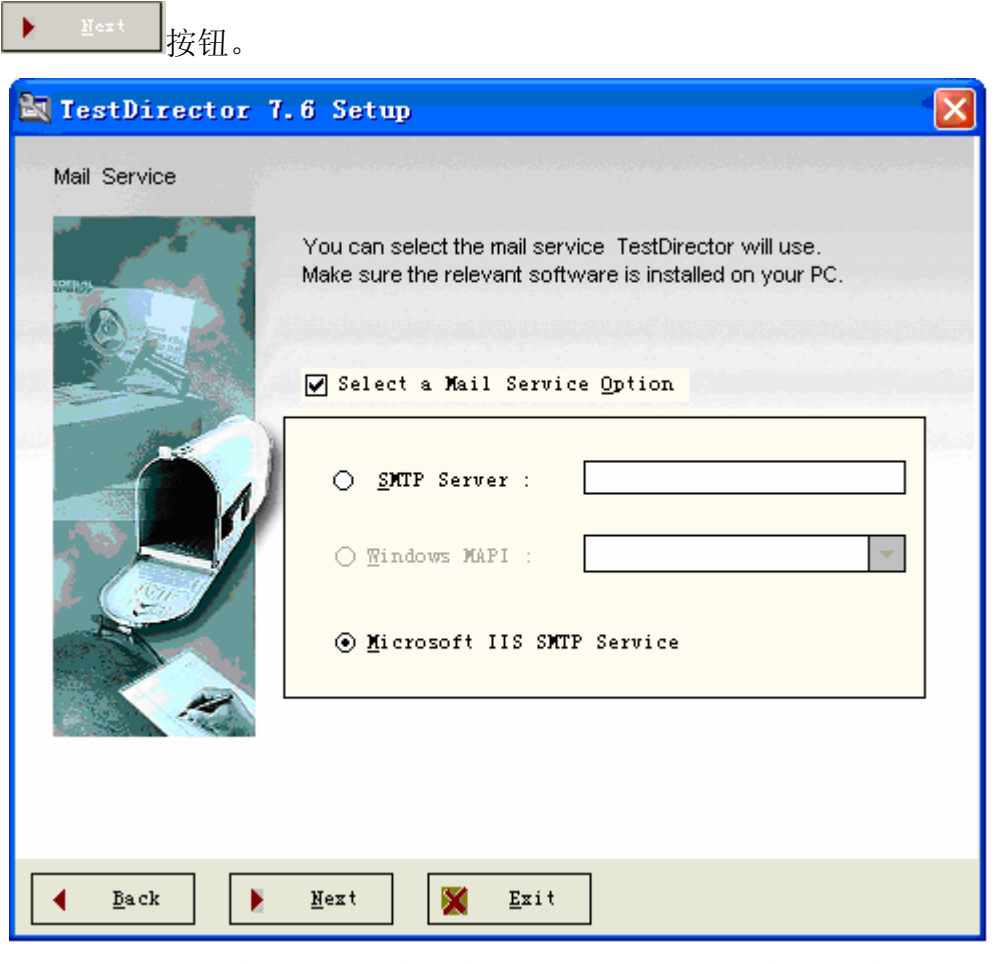

12. 设置发布web 的虚拟目录:输入虚拟目录名称,并指定物理安装位置,这里 我们用默认值TDBIN和C:\InetPub\TDBIN, 点击 → Fact 按钮。

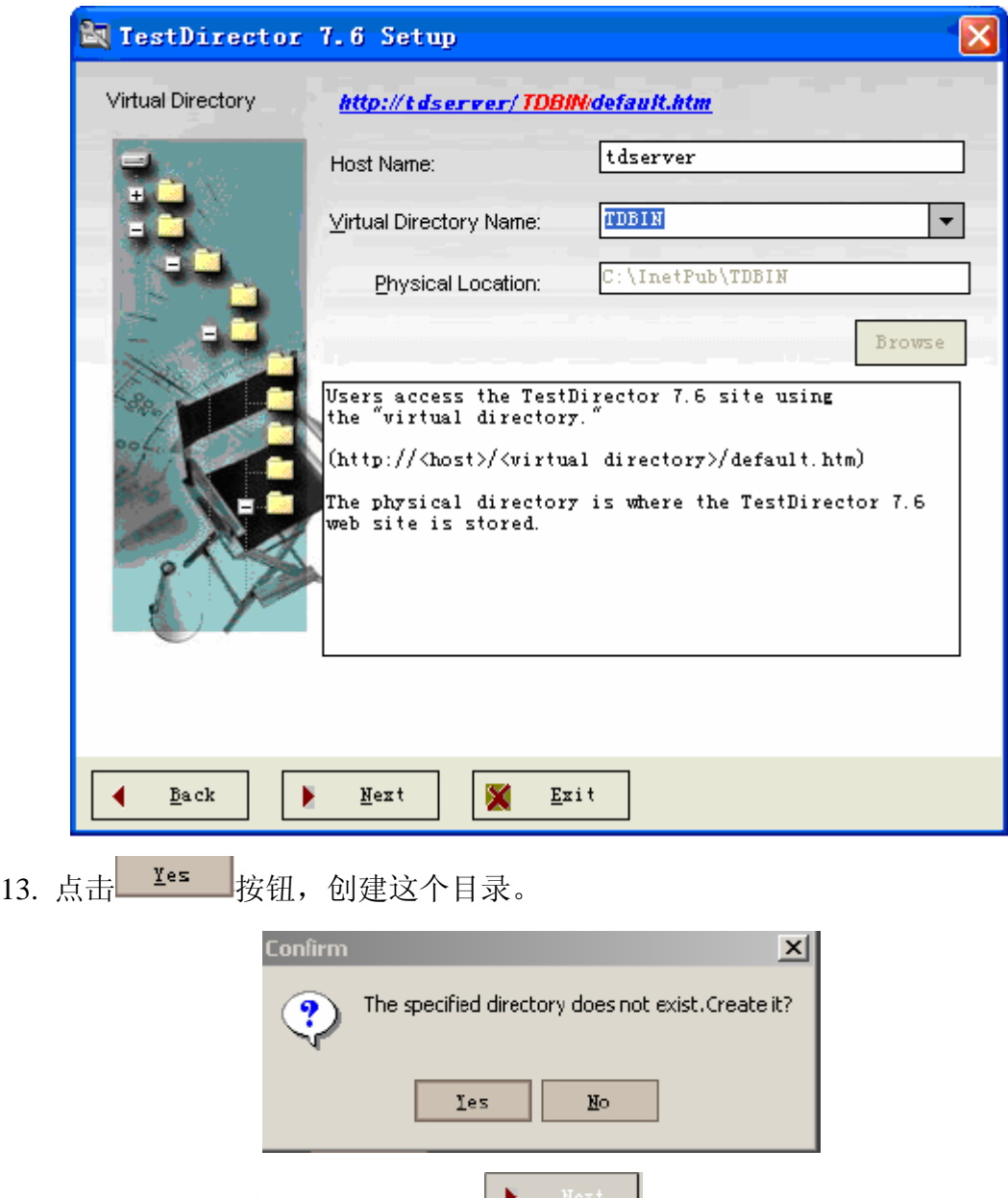

14. 设置是否安装默认的工程, 点击 → Next 按钮。

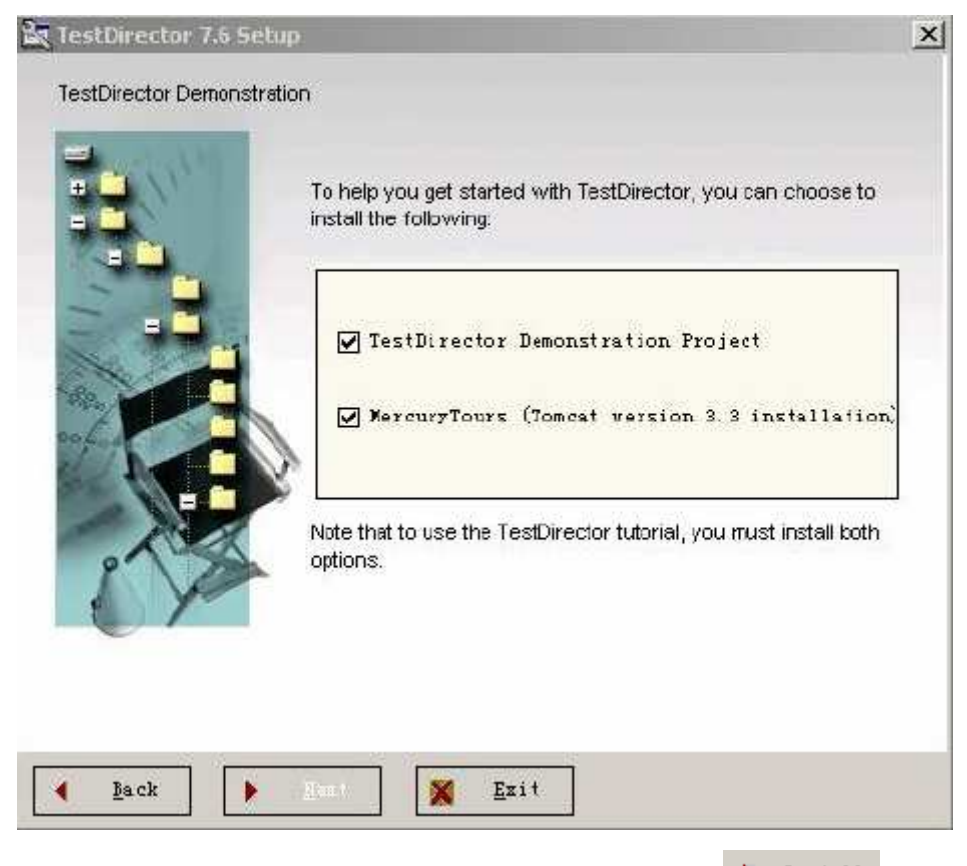

15. 这是一个你前面设置的信息摘要, 确认正确后, 点击 ▶ Install 按钮。

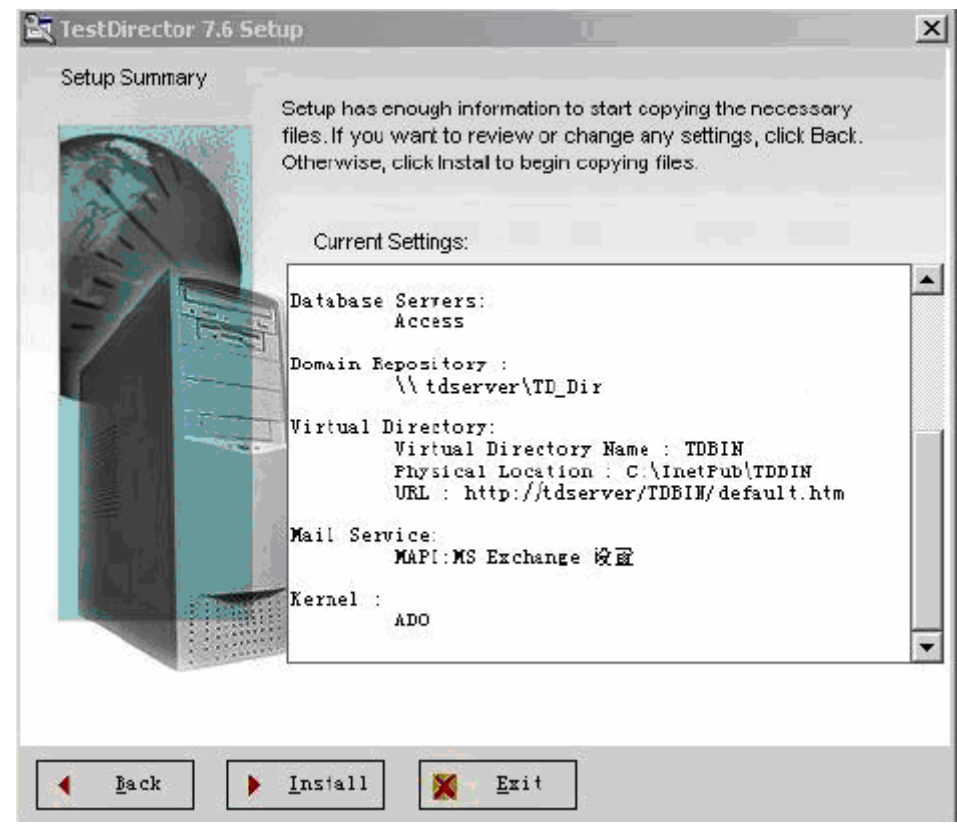

16. 正在安装TD7.6 的界面。

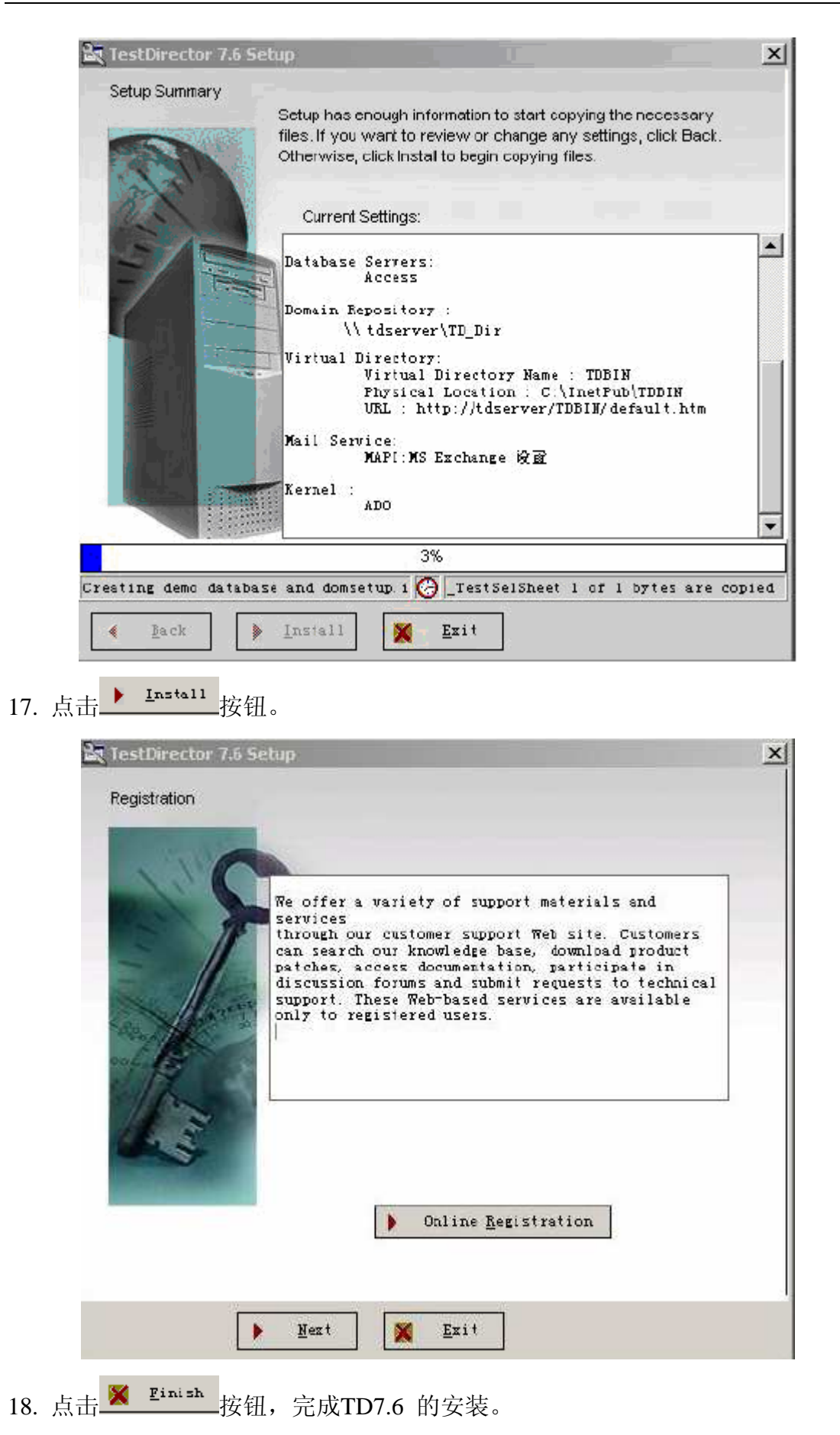

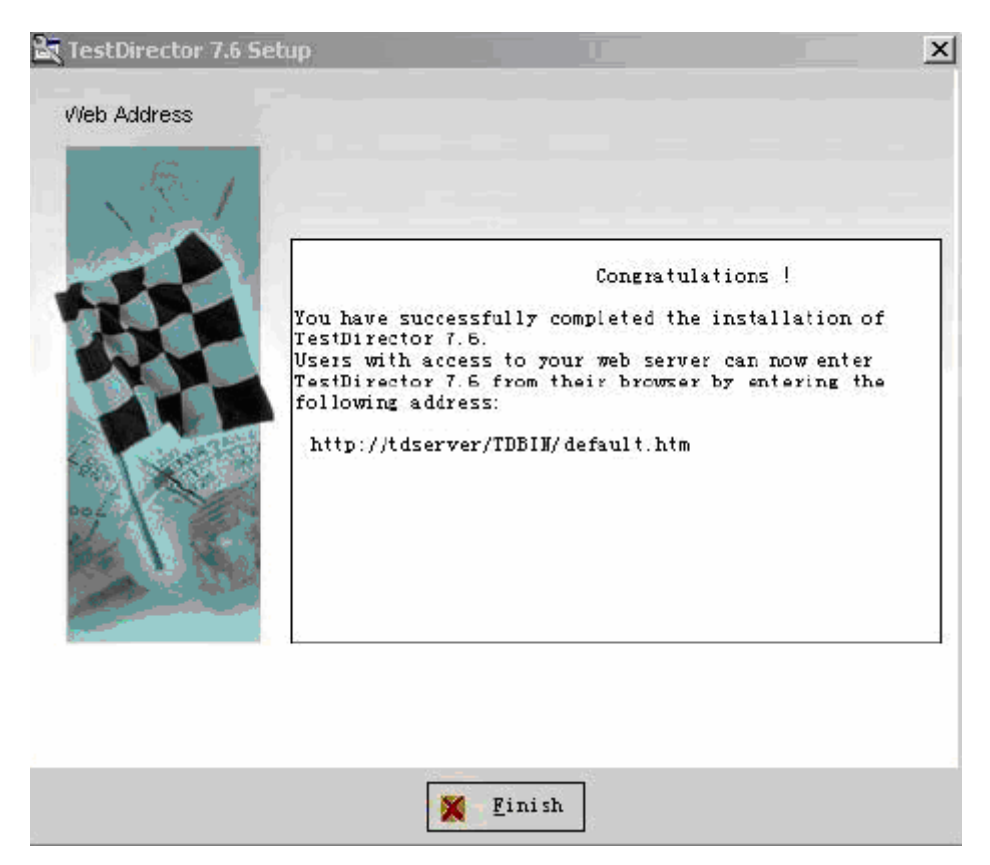

19. 安装完成后,请重启计算机。

# 四、创建项目

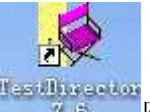

1. 在 TD 服务器上,单击桌面的 The Missouri 图标(如果弹出的界面图片没有显示, 可以在该图标的属性中将 URL 改为 http://本机的 IP /TDBIN/default.htm,如: http://172.21.5.72/TDBIN/default.htm。

如在客户端访问, 直接输入 http://172.21.5.72/TDBIN/default.htm 即可登陆, 登陆后进入 TD 主界面。

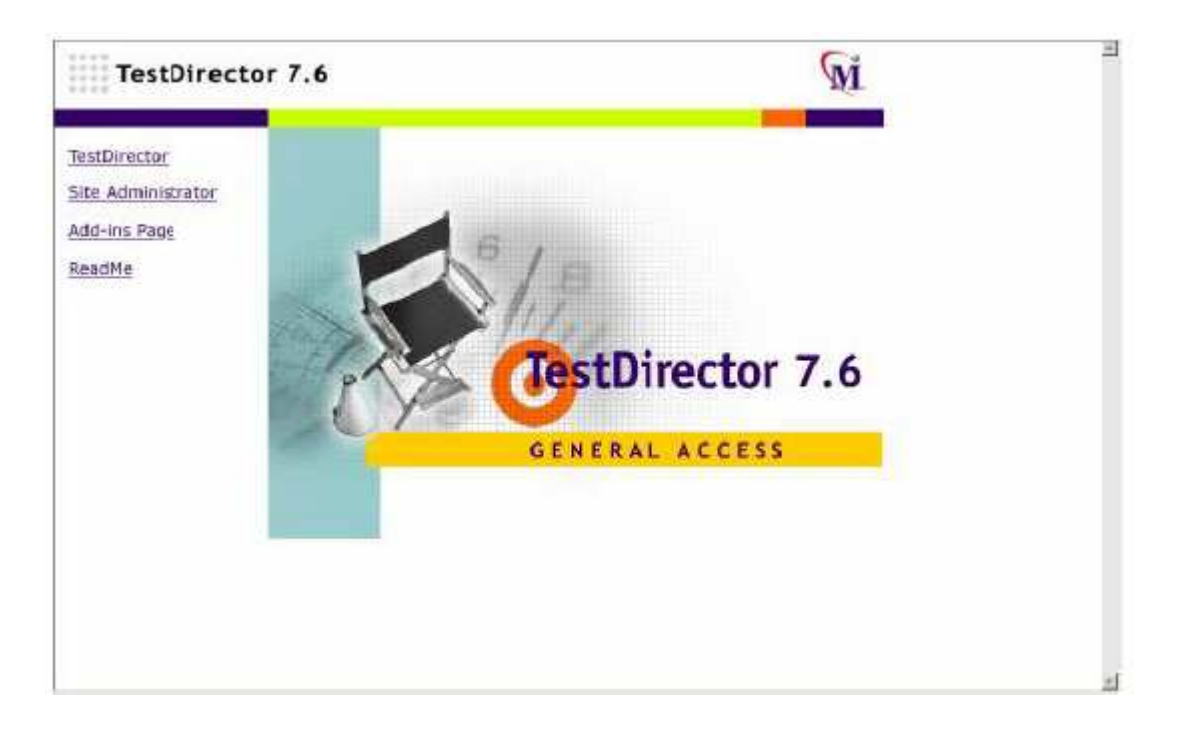

2. 点击 **Site Administrator** 链接,进入站点管理的登录界面。

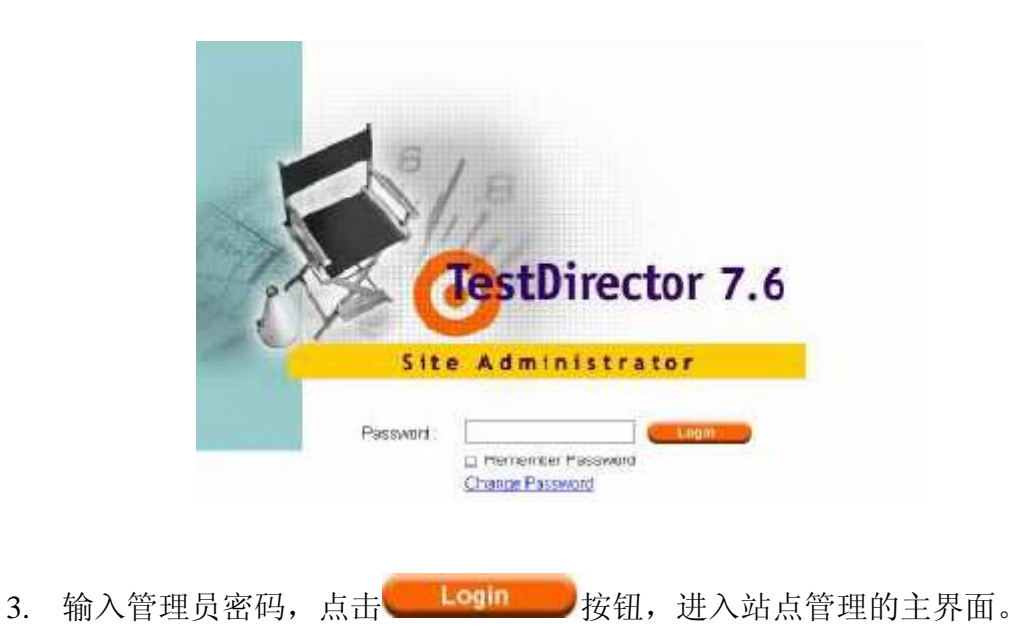

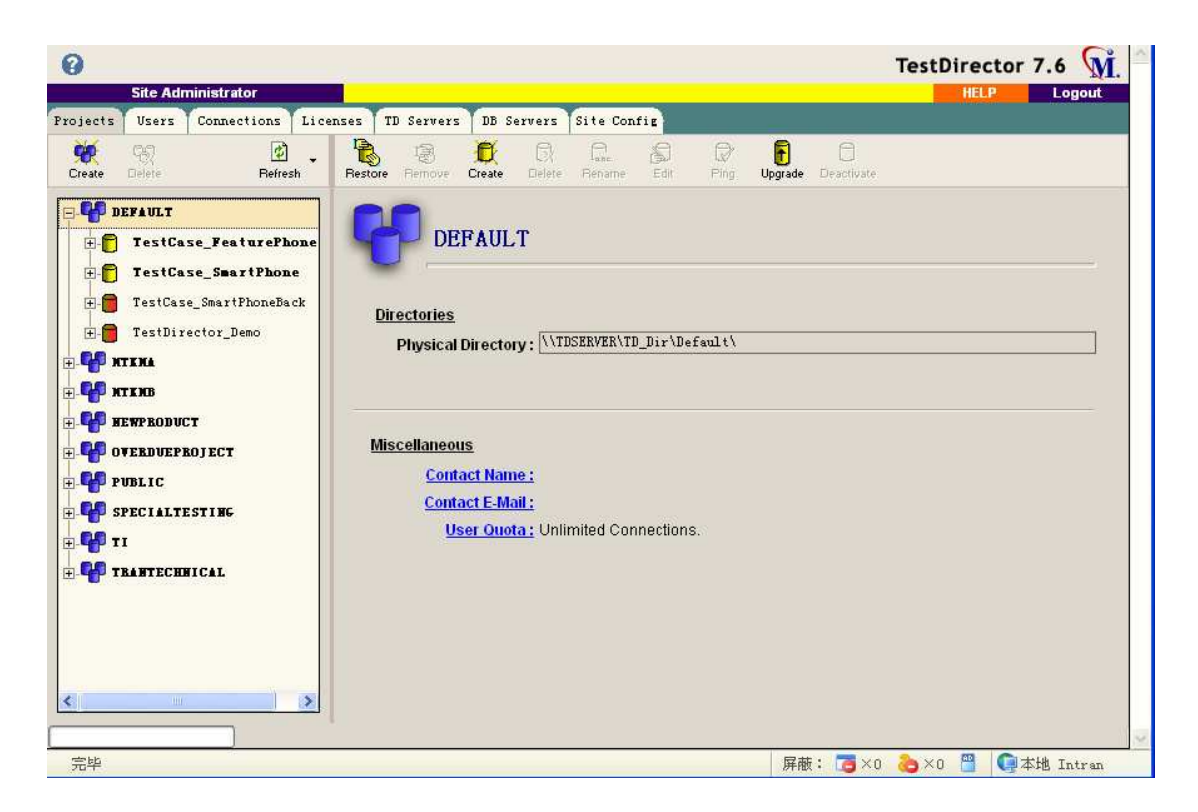

4. 在主界面左侧可以看见目前已经建立的域及项目。目前我们所定义的域是以 平台来划分的(例如 MTKMA、MTKMB、TI 等)。我们点击新项目所在属 Ð 于的域,点击工具条上的 Create 按钮,弹出项目新建对话框。

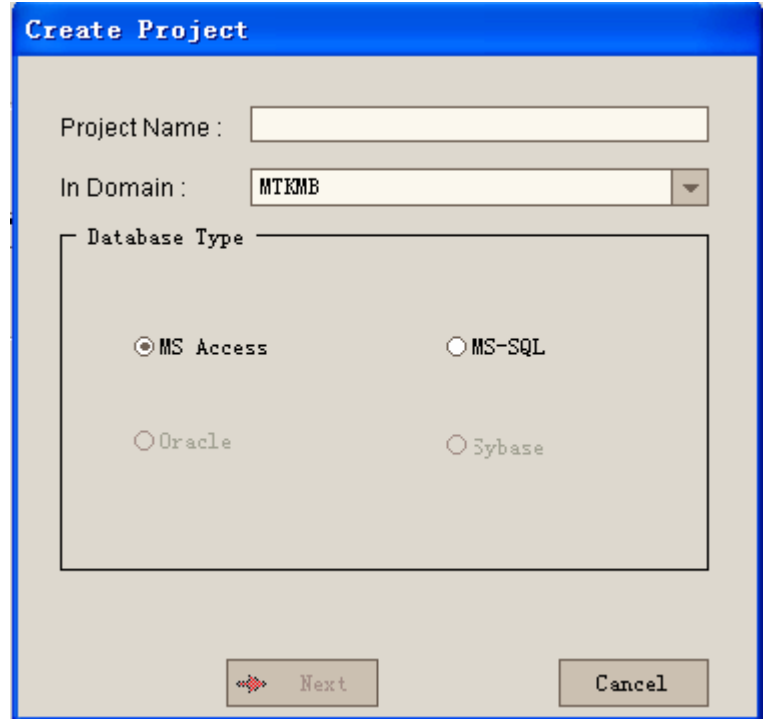

5. 输入项目名称,选择数据库类型,如:MS-SQL(我们现在用的是 SQL Server), 点击→ Next 按钮。

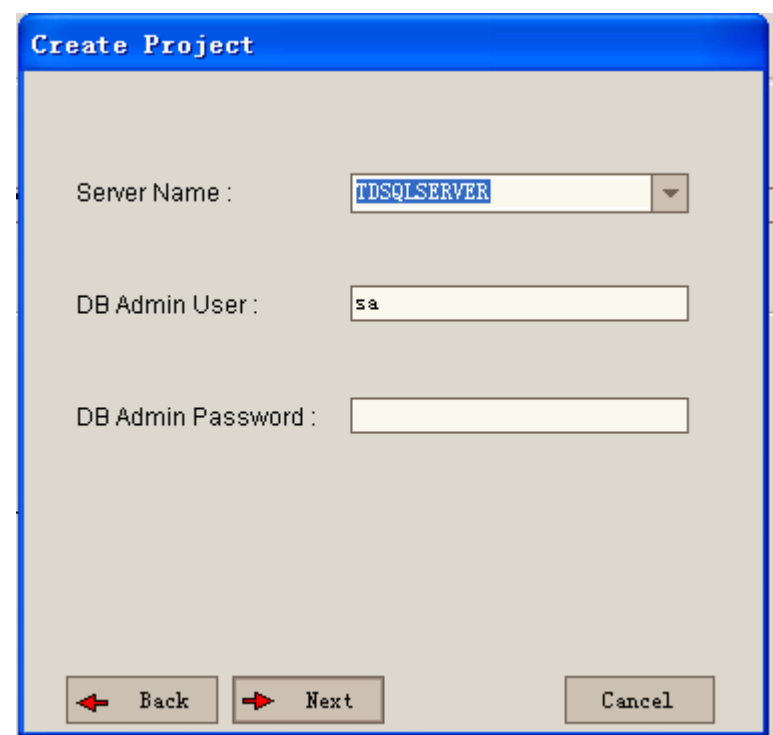

6. 输入本地数据库的用户名和密码(若本地服务器的名称不是 TDSQLSERVER,则需要在 SQL SEREVER 的客户端网络使用工具中建立别 名 TDSQLSERVER), 点击 → Next 按钮。

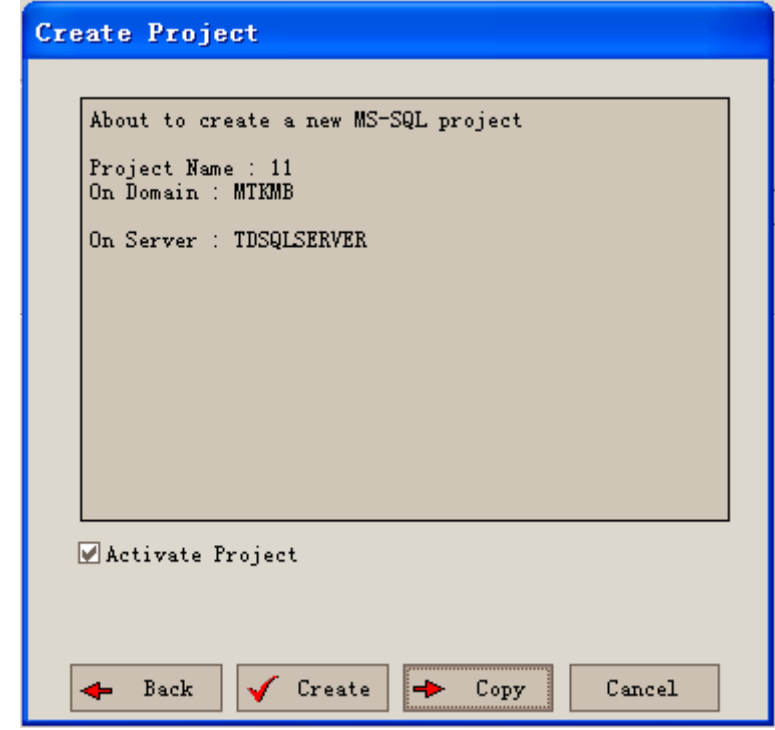

- 7. 点击 → Create 按钮就新建了一个项目。
- 8. 如果项目是要从已存在的项目复制,那么在第六步对话框中单击→ Copy 按钮。

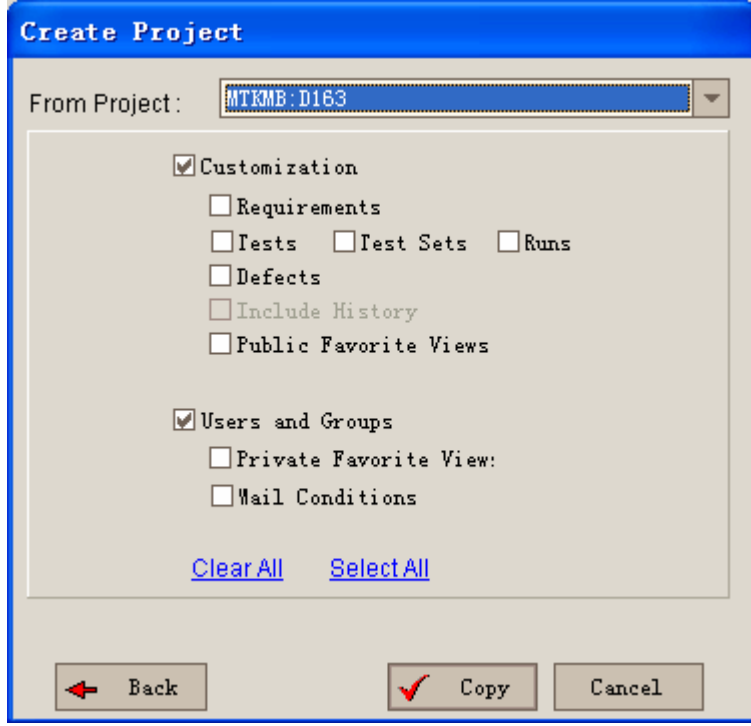

- 9. 在From Project选择框中选择你要拷贝的项目,并可以选择你要拷贝哪些类 型的数据。点击 ≤ Copy 按钮创建。在选择拷贝数据时,一般只需要选择 Users and Groups下的数据即可。
- 10. 至此,新项目创建完成。

## 五、定制项目模块、加入用户和授权

#### **5.1** 进入需要定制的项目

访问 TD 库, http://172.21.5.72/TDBIN/default.htm, 点击 TestDirector 链接, 进入工程管理的界面。

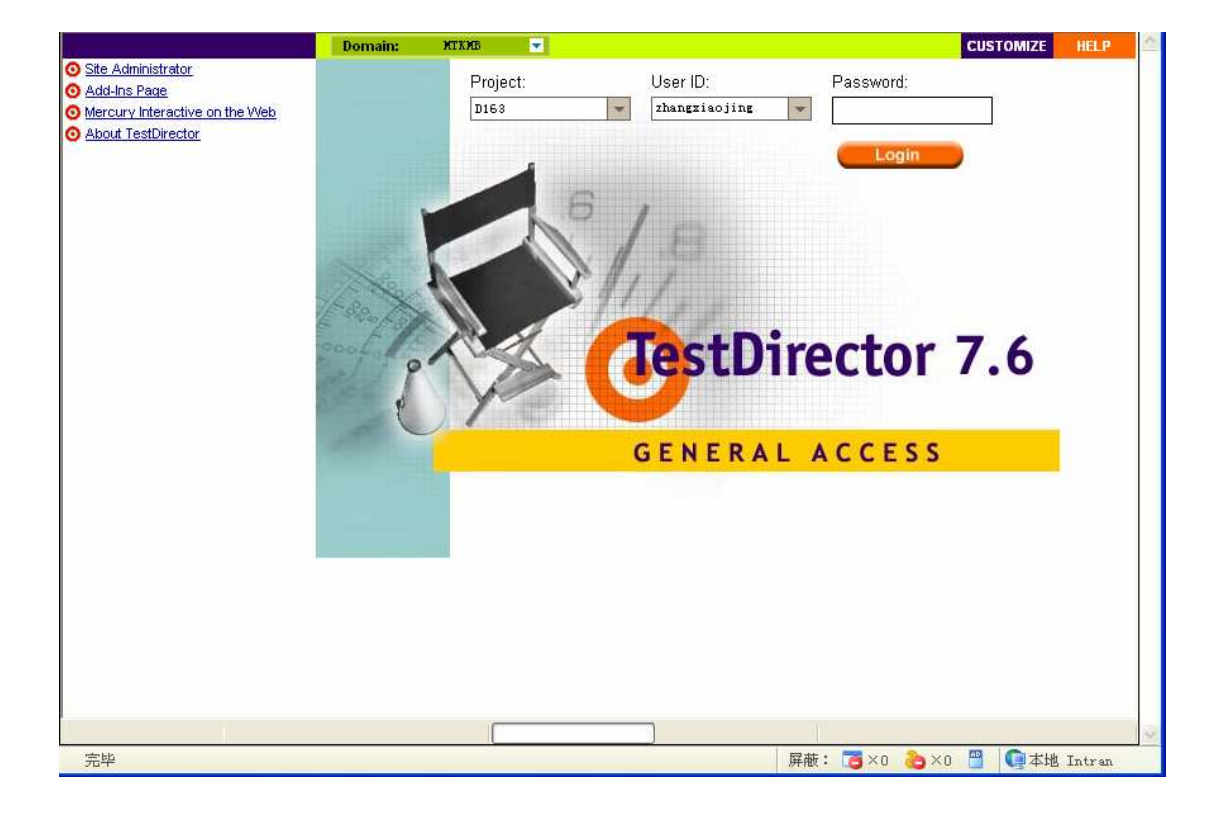

选择需要定制的项目,点击 CUSTOMIZE 按钮,进入工程定制的界面。

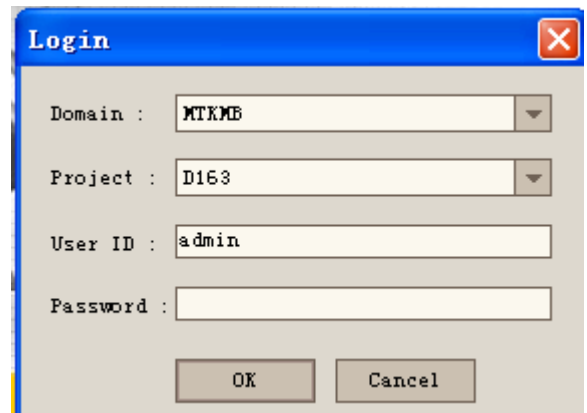

输入 admin 用户密码, 点击 <sup>ox</sup> 按钮确认进入项目定制页面。在该界 面下有 9 项功能,下面一一进行介绍。

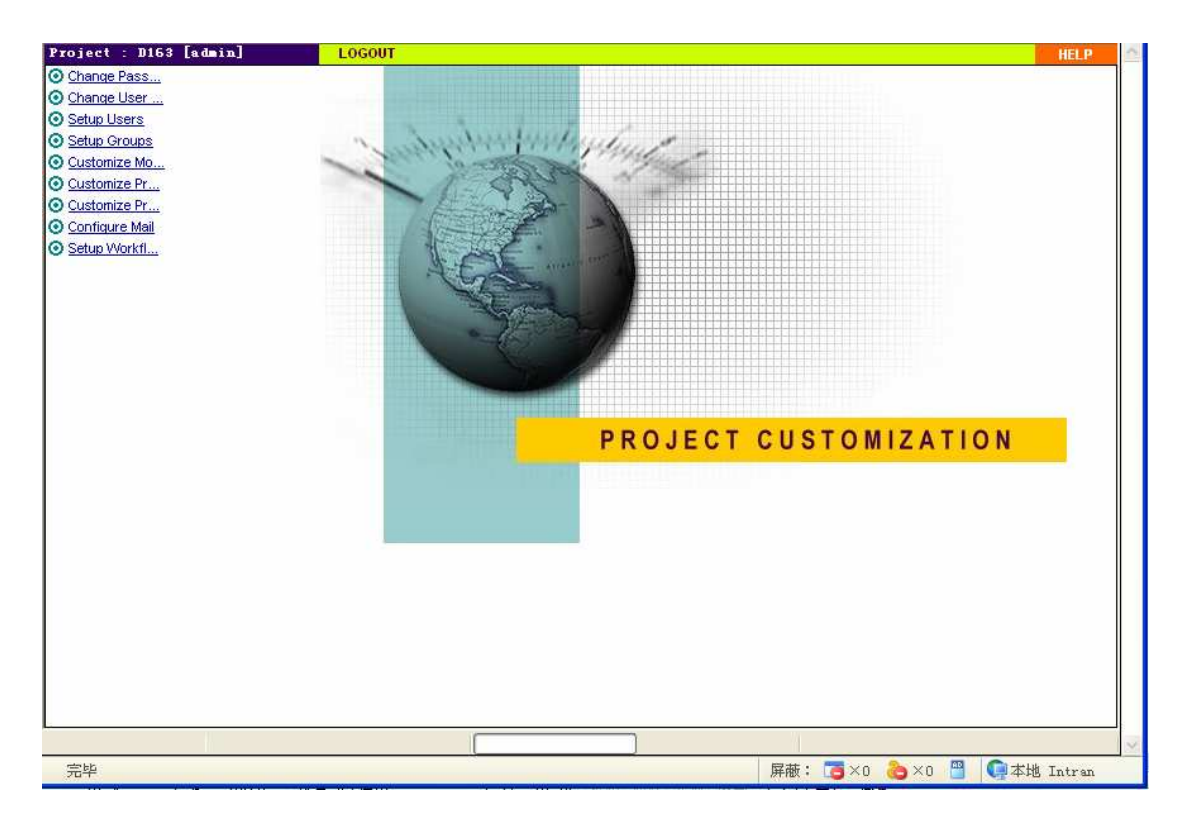

#### **5.2 Change Password**

点击该链接, 弹出 change password 对话框, 在这里可以更改 admin 用户密 码。

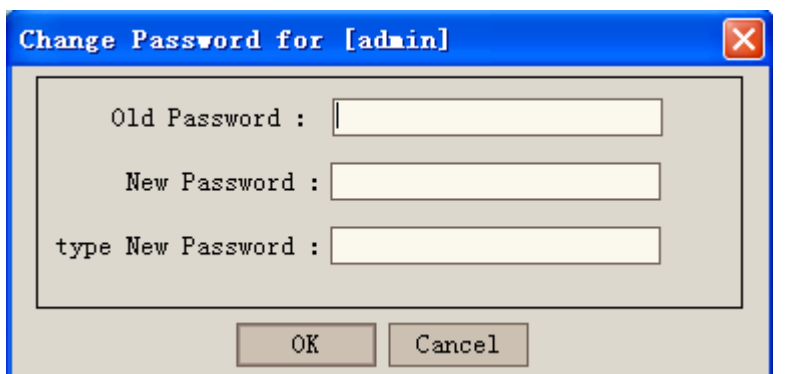

#### **5.3 Change User Properties of Admin**

在这里可以更改 admin 用户的全名、Email 地址、电话号码等属性。

#### **5.4 Setup Users**

点击 Setup Users 进入用户设置对话框。在这里你可以为项目增加删除用户, 并且为用户定制权限。系统默认五种角色:Viewer、Developer、Project manager、 QA Tester、TDAdmin。为了适应需要,我们又自定义了 6 种角色,分别是测试 工程师、测试主管、开发工程师、项目经理、项目组长、需求工程师。对这些角 色的具体设置将在 Setup Group 中部分中详细描述。

本节主要介绍如何添加用户、设置用户角色。

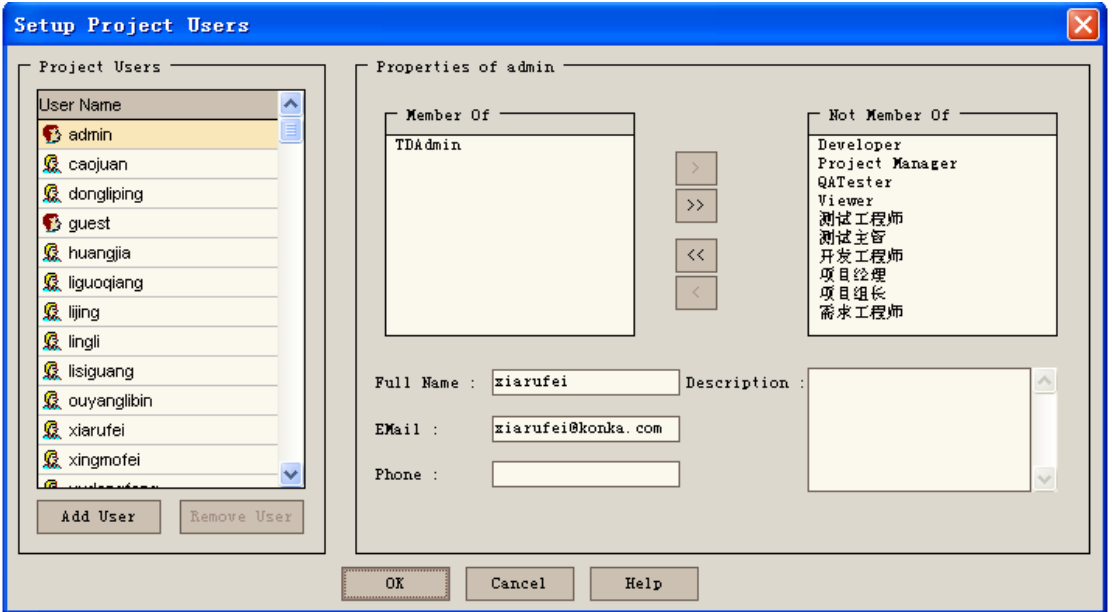

5.4.1 点击 Add User 按钮弹出加入用户对话框。

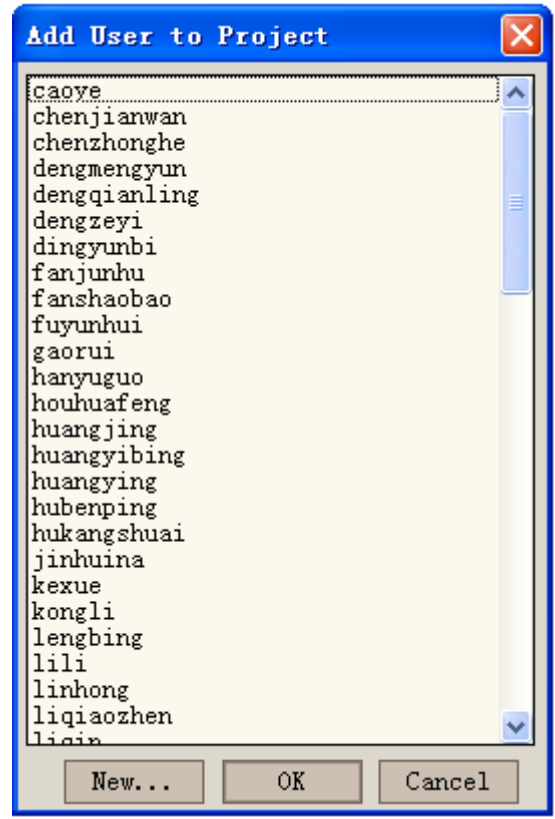

- 5.4.2 选择已有用户名,点击 OK 即可。
- 5.4.3 若要新增用户, 单击 New .. | 按钮。

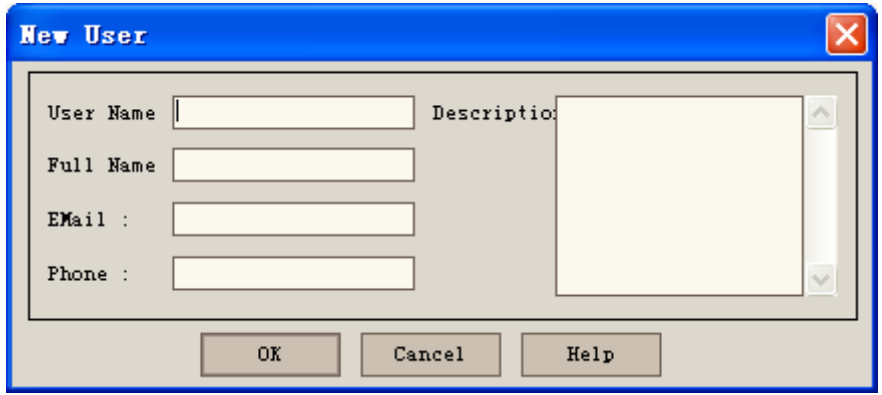

5.4.4 输入用户信息等: 用户名(User Name, 此名称为用户登陆 TD 项目时的 名称);全名( Full Name)、电子邮箱(E Mail)、联系电话(Phone) 等,点击 OK 按钮返回。

5.4.5 这时新用户默认是浏览者角色(Viewer), 我们在"Properties of guest"中 修改它为需要的角色。

重复 5.4 步骤, 加入参与的成员, 然后点击 W 按钮返回定制主页面。

#### **5.5 Setup Group**

点击 Setup Group 按钮, 弹出如下对话框。

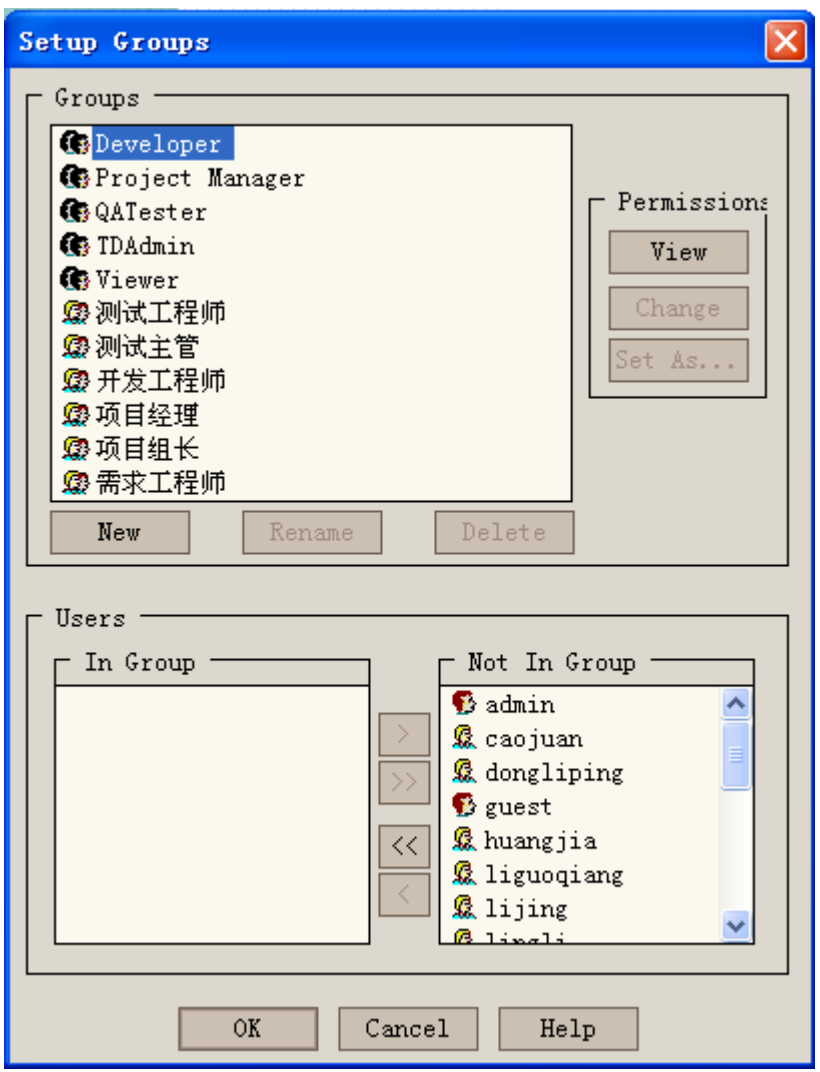

点击 Group 框体中的 New 按钮, 弹出 New Group 对话框。在这里可以选择 你从哪个已有的角色组新建 Group,新建的 Group 与选择的 Group 设置相同。在 前面已经提到, 我们为了适应开发中心的需要, 自定义了 6 种角色, 加上 TD 自 带的 5 种角色共 11 种。下面详细介绍各个角色的权限设置。

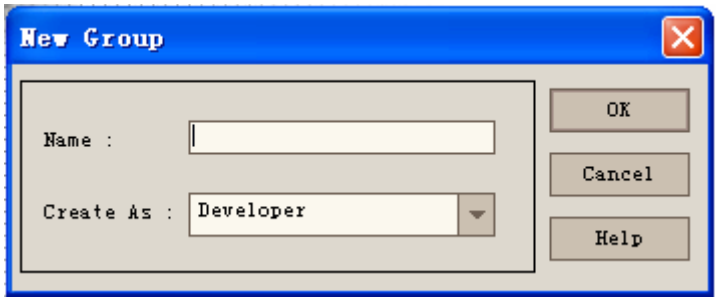

- 5.5.1 Develope——开发者: 这是 TD 自带的用户角色组, 点击 View 按钮, 可以详细查看该角色所拥有的权限。
- 5.5.2 Project Manager——项目经理:这也是 TD 自带的角色。
- 5.5.3 QATester——测试人员:同样是 TD 内置的角色;
- 5.5.4 TDAdmin--TD 管理员: TD 内置的角色, 负责 TD 库的管理;
- 5.5.5 Viewer——查看者:TD 内置角色,拥有最低权限,只能查看 TD 库中的 内容,不可修改任何内容。

以上五种角色,我们只能查看其权限设置内容,但是不能修改。并且在实际 使用中,我们只用到了这五种角色中的 TDAdmin 和 Viewer,所以对其权限设置 不在这里详细介绍。下面重点说明我们在 TD 中自定义的 6 中角色。

5.5.6 测试工程师:负责软件测试、提交 bug、回归验证 bug 的人。自定义角色 的权限设置是可以更改。点击 Change 按钮,进入 Permission Settings 界面。由于我们主要使用的是 TD 的 defects (缺陷跟踪功能), 所以主要 介绍一下各个角色在 defect 中的设置。点击 defects 选项,进入 defects 定 制界面。左侧有三项: Add Defect, Modified Defect 和 Delete Defect。

- Add Defect——在右侧会有 Visible Fields In Add Defect 列表, 在复选框中打 √的选项,可以在测试工程师新建 defect 时看到这些内容。如果不想看到某 些内容,取消该复选框即可。红色的选项为必填项(有关必填项的介绍请见 Customize Project Entities)。具体选择的内容不在这里一一阐述,详细情况 请查看 TD 库。
- Modify Defect——展开列表,可以看到测试工程师可以修改 bug 的字段。在 复选框中选中或取消可改变相应的权限。
- ◆ Delete Defect——测试工程师不能删除 bug, 所以该复选框为未选中状态。

其他角色对 defect 部分的设置与此类似,因此不再细述。

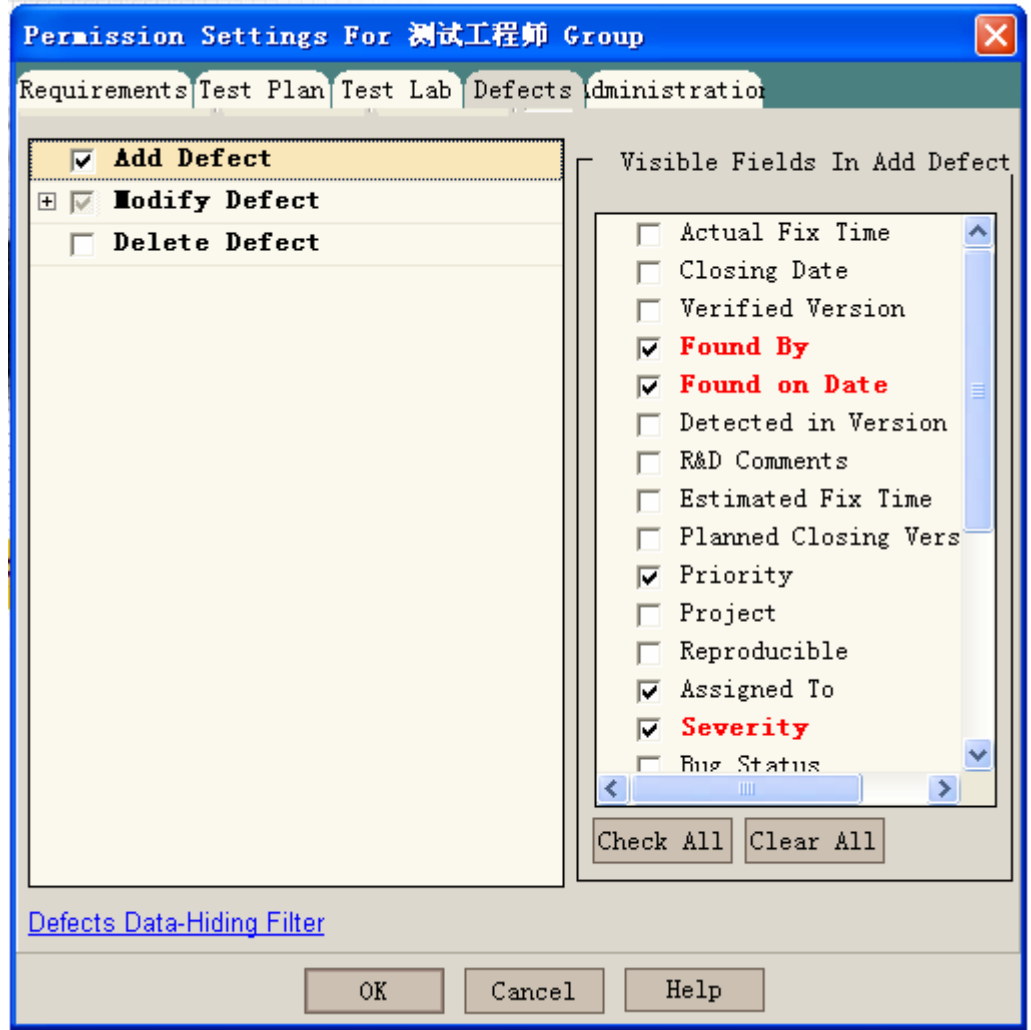

- 5.5.7 测试主管——负责整个项目的测试,可提交 bug、修改 bug 等。比对测试 工程师的权限, 测试主管有删除 bug 的权利。
- 5.5.8 开发工程师——负责修改 bug, 可以修改 bug 状态, 增加评语等。
- 5.5.9 项目经理——负责整个项目的开发工作。
- 5.5.10 项目组长——负责项目的开发工作,和项目的协调工作。
- 5.5.11 需求工程师——负责需求的开发,也可提交 bug,修改 bug 等。

#### **5.6 Customizing Module Access**

定制模块的存取权限。在该模块中,你可以控制每一个角色组是否运用 liscense 来访问 defects 模块还是可以访问 TD 的所有模块。

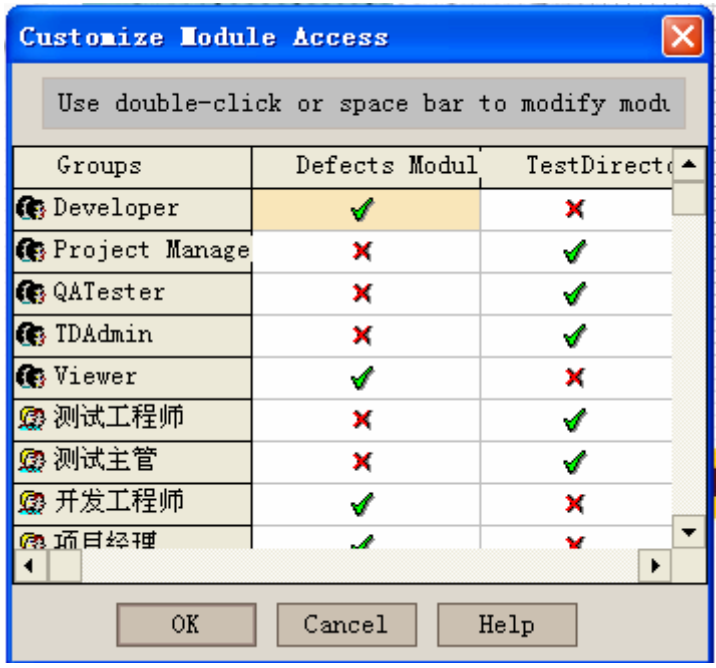

#### **5.7 Customize Project Entities**

配置工程字段。点击 **Customize Project Entities** 链接,弹出如下对话框:

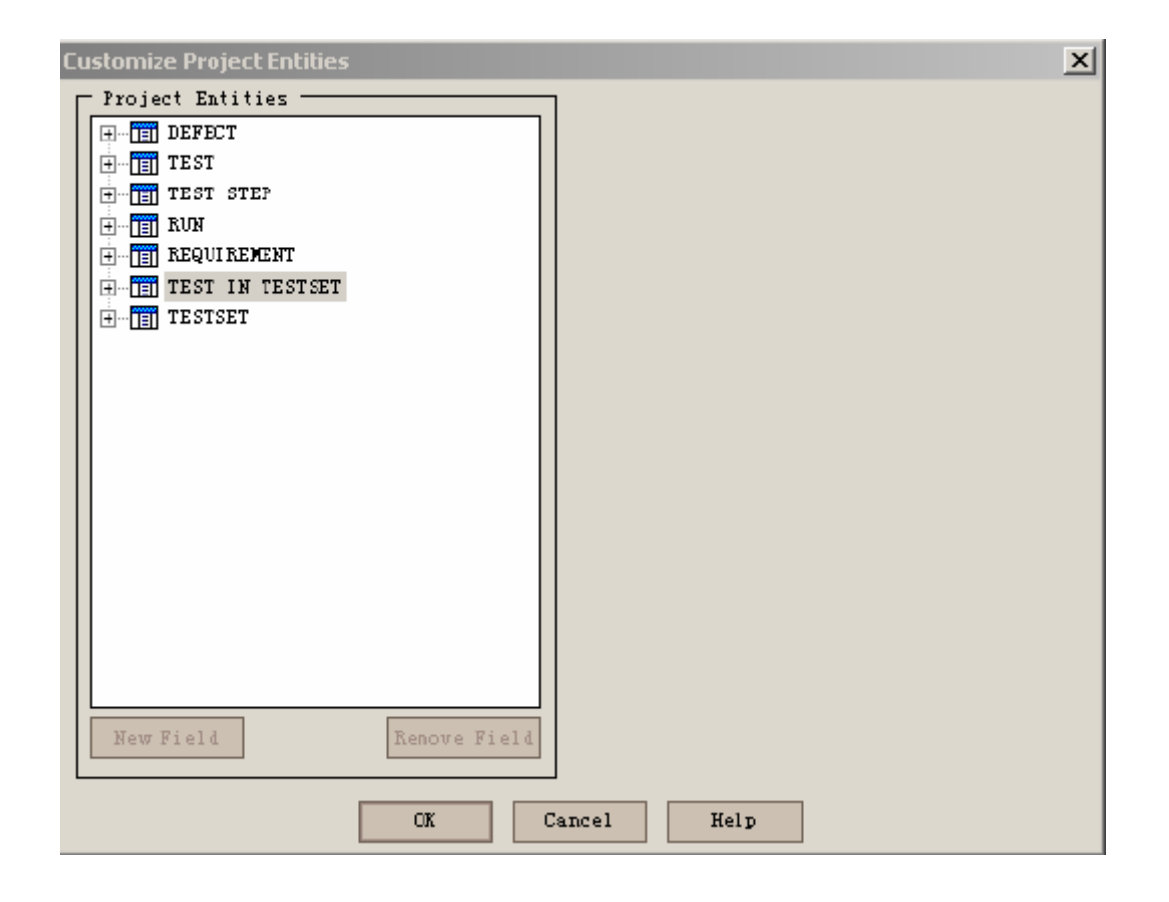

5.7.1 这里有七个表,每个表中的字段分为系统字段(system fields)和用户定段 (user fields)。用户字段只能修改,不能删除和添加;系统字段可以添加、 删除和修改。下面以 defect 表为例来说明此项的作用。

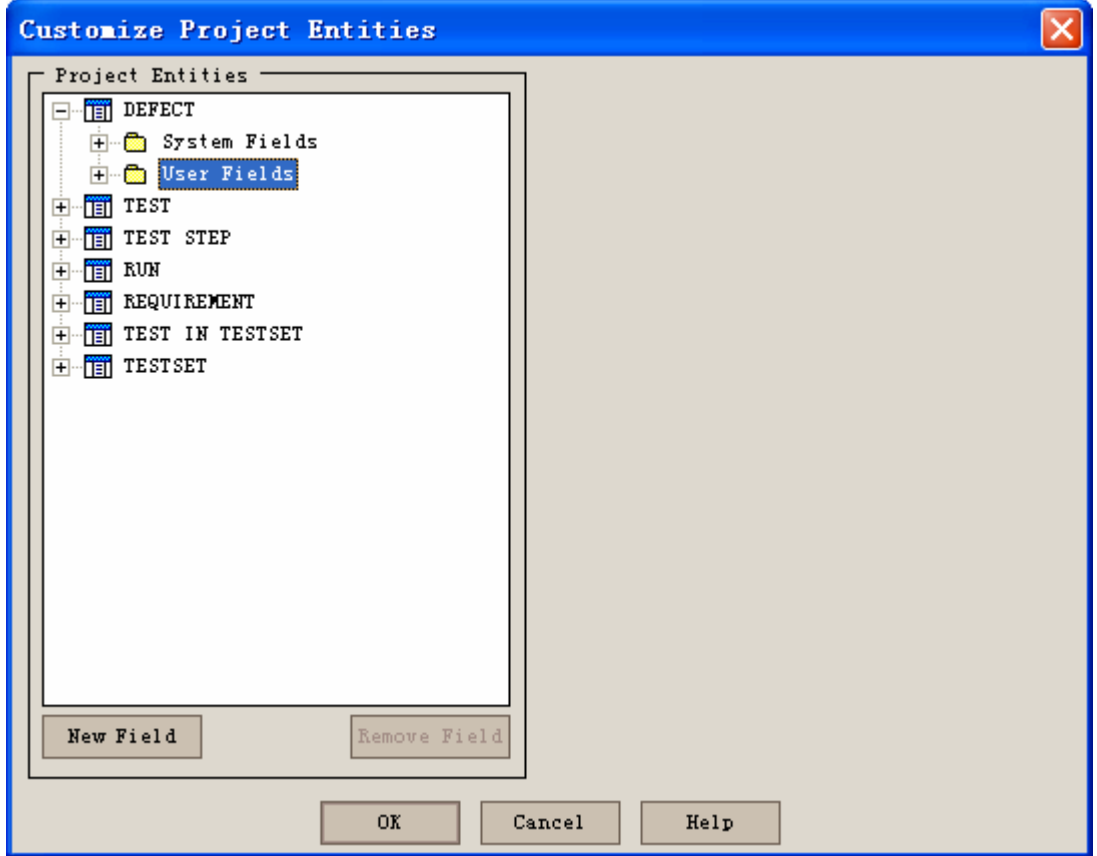

5.7.2 选择 Defect-User Fields 节点,点击底部的 按钮。

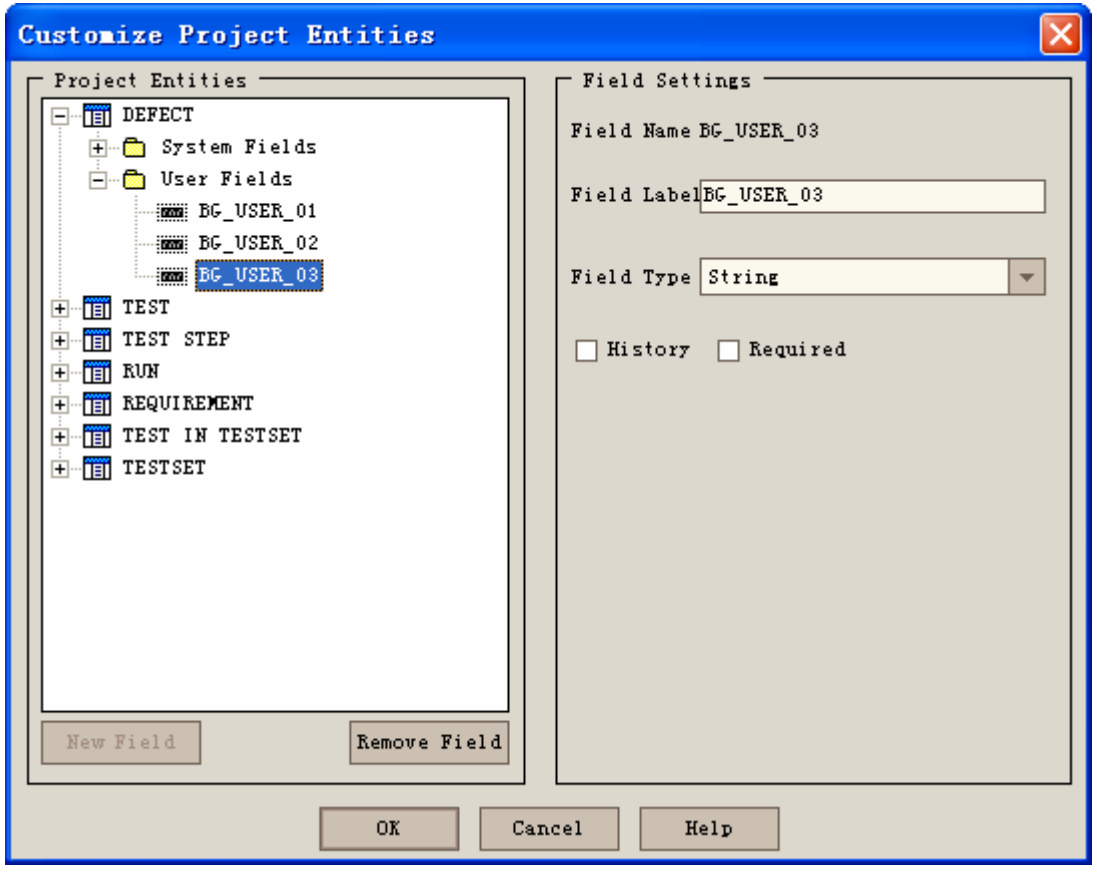

- 5.7.3 输入字段名称和数据类型,并选择显示模式,增加完后,点击 按 钮返回。
- 5.7.4 我们在用户字段中添加了如下 7 个字段: Component, Defect Status, Hardware Version, Rcproduced, Software Version, source, Type。下面以 Component 字段为例来说明。

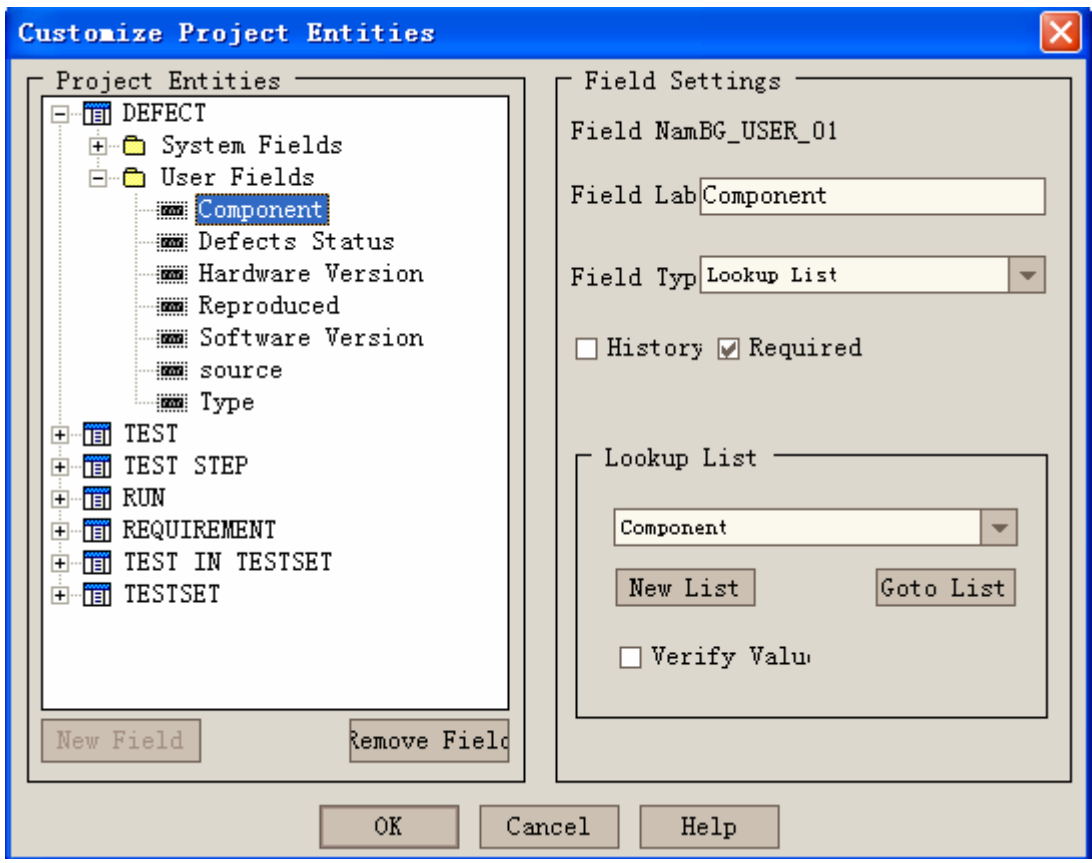

5.7.5 点击 Component 按钮, 在右侧可以看到以下选项:

Field Lab: 此处可以填写给该字段的名称;

Field Type: 可选择 number: 只允许输入数字; String: 可输入字符串; Date:可选择日期;Lookup List:从查找表的下拉菜单中选择值;User list: 从 TD 用户列表中选择值。在 Component 字段中, 我们选择的是 Lookup List 选项。

 Required:表明此项为必填项,不可为空。必填项在前面的 Permission Settings 中显示为红色。

Lookup List: 只有当在 Field Type 中选择 lookup list 时, 此项才可以修改。 设定需要从中选择值的 Lookup List。此处可以点击 New list 创建一个新的列 表, 或点击 Goto List 来查看一个选定的列表值。

 Verify Value:选中此项表示限制用户只能从列表中选择值,而不能自己 添加值。

#### **5.8 Customize Project Lists**

定制项目的模块分类。点击 customize project lists 进入定制列表框, 在这里 你可以为项目中所有出现选择列表的定段定义列表内容,仍然以 Component 为 例。

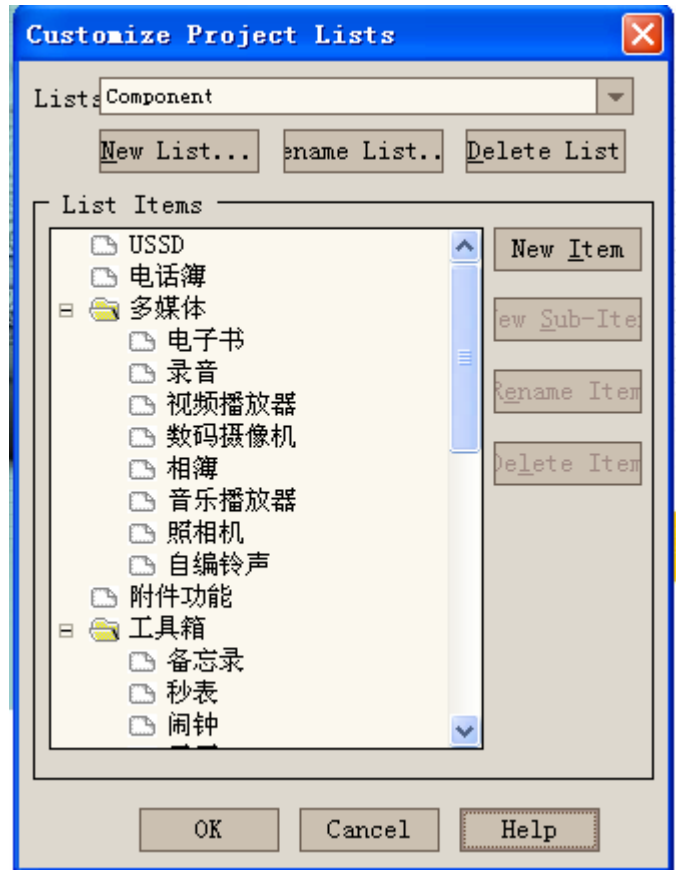

5.8.1 在 lists 中选择 Component, 点击 New List... 按钮, 弹出增加项目模块条目 对话框。

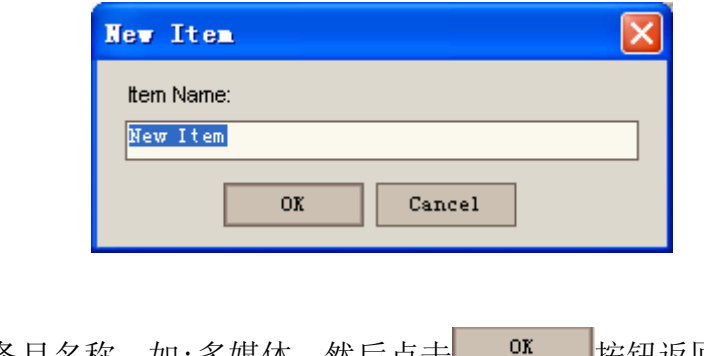

5.8.2 输入条目名称, 如:多媒体, 然后点击 <sup>ox</sup> 按钮返回。

- 5.8.3 选择我们新增加的进来的"多媒体",点击 New Sub-Item 弹出增加条目对话 框。
- 5.8.4 输入条目名称:如:"照片艺术家",点击 按钮返回。

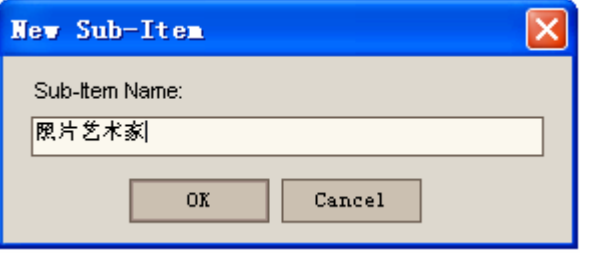

5.8.5 重复以上操作完成项目各模块的加入. 完成后点击 <sup>ox</sup> 返回定制主 界面。

#### **5.9 Configure Mail**:

点击 Configure Mail 按钮, 弹出如下界面。在这里可以定义当系统中哪个字 段发生变化时,TD 自动发送 e-mail 到相应人员的邮箱地址。

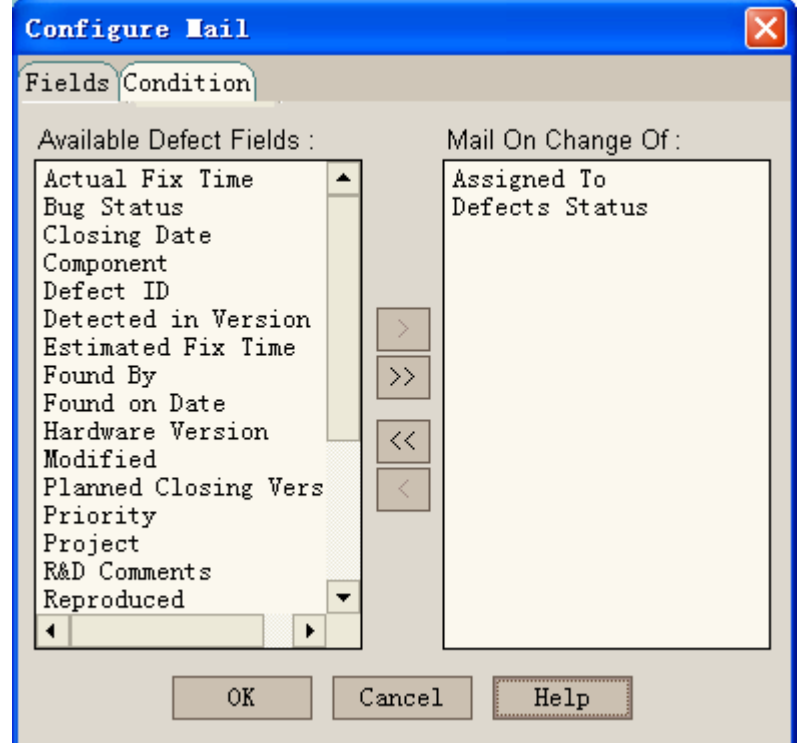

5.9.1 Fields

在这里可以定义当系统中哪个字段发生变化时,TD 自动发送 e-mail 到相应 人员的邮箱地址。Available Defect fields 包括了所有在 Defect 表格中可以看到的 字段;Mail on change of 显示了当这些字段发生改变时发送邮件。可以点击箭头 (>或<)来改变这些字段。

5.9.2 Condition:

这里定义每一个用户在什么情况下接收邮件。例如,点击右侧的 condition 按钮,在 assigned to 中填入该用户的名字,则表示系统在将该 bug 分配给该用户 时,自动发送一封邮件给用户。

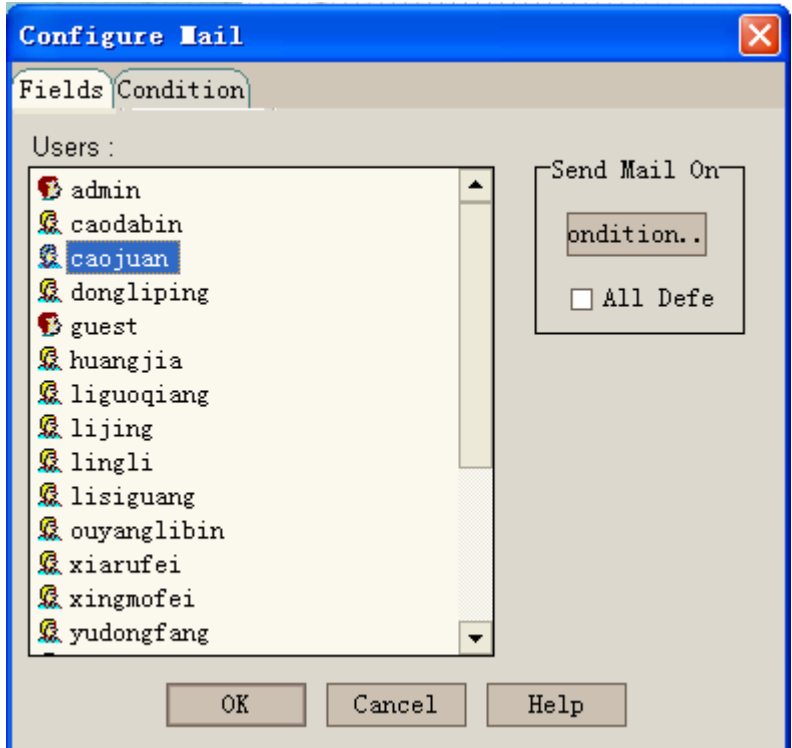

#### **5.10 Setup Workflow**

设置工作流。在这里你可以修改增加bug和bug详情对话框的外观,以便不同 权限的用户看到不同的界面。

# 六、注意事项

- 1. 目前 TD 的使用比较稳定,流程较为完善,因此基本不需要修改用户权限设 置或添加字段。
- 2. 在 TD 中添加一个新项目,需按照第四部分的说明进行。添加新项目完成后, 由于每个项目的模块设置可能不完全相同,则需要修改 component 列表的内 容。具体方法请见 5.8 节。
- 3. 在添加新项目时有两个注意事项:
	- 1) 项目添加完成后,需要远程登陆到 172.21.5.72(TD 服务器),进入 SQL Server 企业管理器——Microsoft SQL Server——SQL Server 组——TD Server——数据库,选定相应的项目,点击"表",打开 SEQENCES 表, 将第二项 Bug 该项的值改为 0。然后关闭即可。
	- 2) 为了使TD能够自动发送邮件,在添加完项目后,需要在Site Administrator 中将 E-mail defect automatic 选项勾取。
- 4. 项目成员有时会发生变化,软件版本在不断更新,因此需要在 TD 库中添加 版本内容和添加用户。添加用户可按照 5.4 节中介绍的方法进行操作;添加 版本与修改 component 类似,按照 5.8 中的方法,选择 Software Version 列表, 添加相应内容即可。
- 5. TD 服务器隔一段时间可能需要重启一次,每次重启后需要进入"服务",将 其中的"Send All Qualified App"服务启动。
- 6. 本文档主要面向 TD 管理员, 因此未涉及 TD 的缺陷库具体使用等内容。如 需帮助, 也可查看 TD 自带的管理员手册。